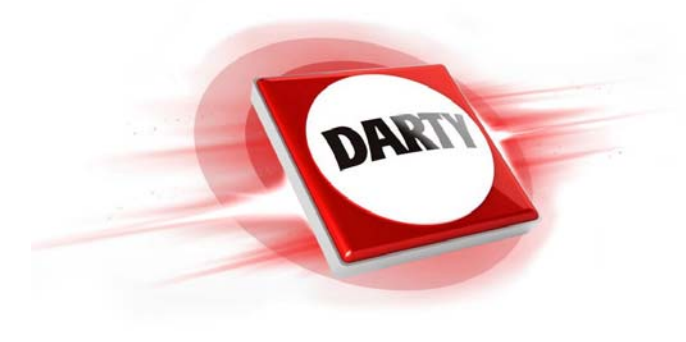

**MARQUE: LENOVO CODIC: 4421957** 

**REFERENCE: 330S-15ARR 81FB007EFR** 

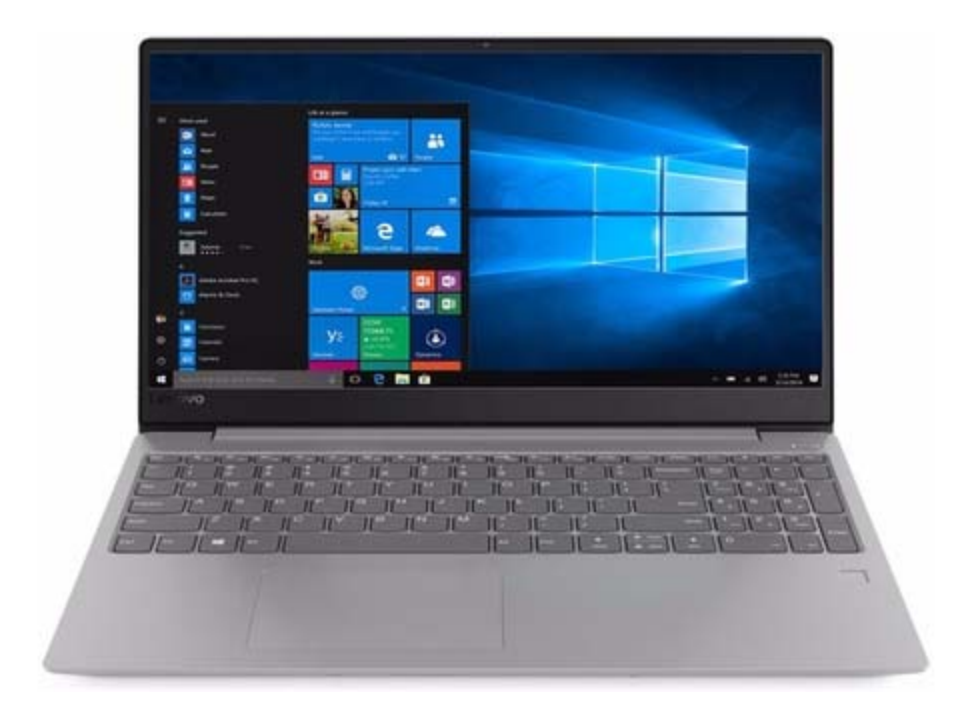

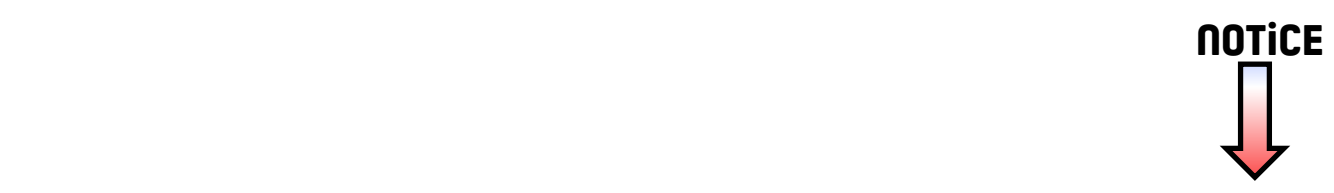

# Lenovo ideapad 330S

ideapad 330S-15ARR ideapad 330S-15ARR U ideapad 330S-15ARR D

Guide de l'utilisateur

ovous

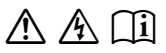

Lisez attentivement les consignes de sécurité et les conseils importants fournis avant d'utiliser votre ordinateur.

### **Remarques**

- Avant d'utiliser le produit, veillez à lire le *Guide de sécurité et d'informations générales de Lenovo* au préalable.
- Dans certaines instructions de ce guide, nous supposons que vous utilisez Windows® 10. Si vous utilisez un autre système d'exploitation Windows, certaines opérations peuvent être légèrement différentes. Si vous utilisez d'autres systèmes d'exploitation, il est possible que certaines opérations ne vous concernent pas.
- Les fonctions décrites dans ce guide sont communes à la plupart des modèles. Il est possible que certaines fonctionnalités ne soient pas disponibles sur votre ordinateur, ou que certaines fonctionnalités incluses sur votre ordinateur ne soient pas décrites dans le manuel de l'utilisateur.
- Les illustrations de ce manuel peuvent présenter des différences par rapport au produit réel. Les captures d'écran du système d'exploitation sont uniquement fournies à titre de référence. Veuillez vous reporter au produit que vous possédez.

### **Avis réglementaire**

• Pour plus de détails, reportez‐vous à la section **Guides & Manuals** sur http://support.lenovo.com.

# Table des matières

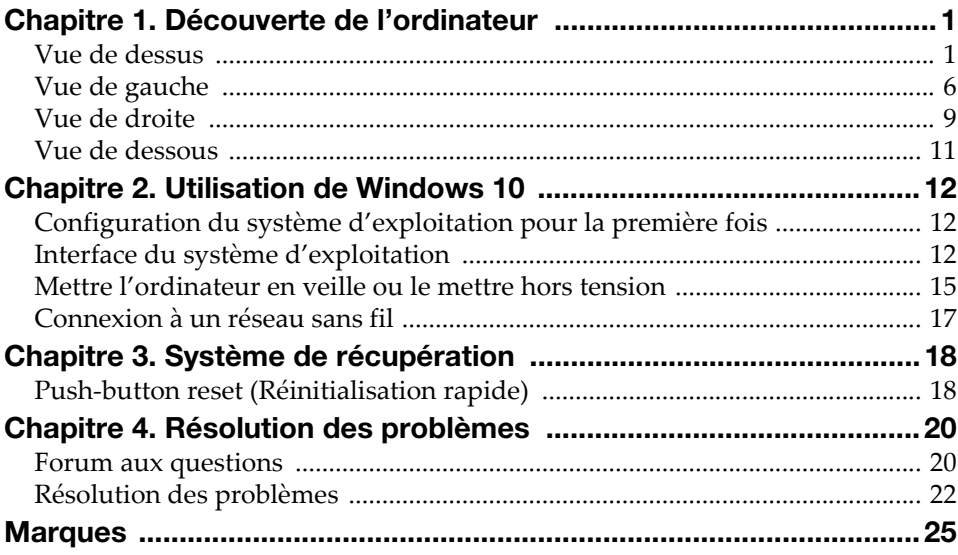

<span id="page-5-1"></span><span id="page-5-0"></span> $\blacksquare$  Vue de dessus

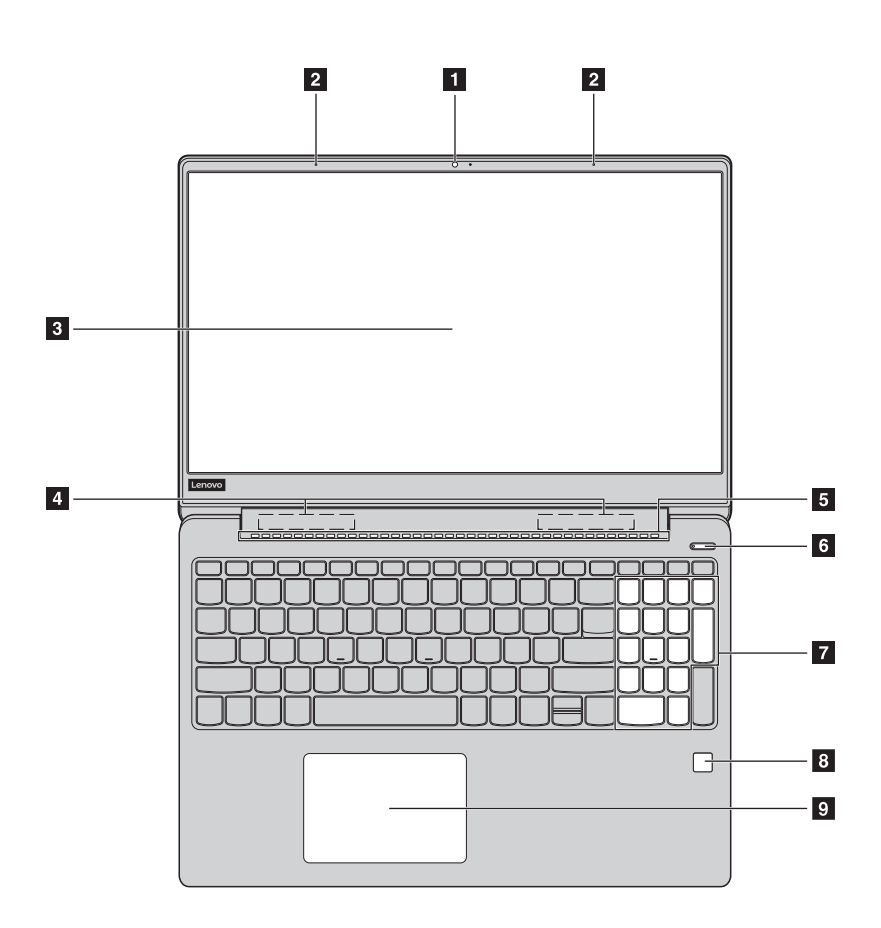

Remarque : Les zones en pointillées indiquent des pièces qui ne sont pas visibles de l'extérieur.

#### Attention :

• N'ouvrez *pas* l'écran au‐delà de 170 degrés. Lors de la fermeture de l'écran, veillez à ne *pas* laisser un stylo ou tout autre objet entre l'écran et le clavier. Dans le cas contraire, l'écran risquerait d'être endommagé.

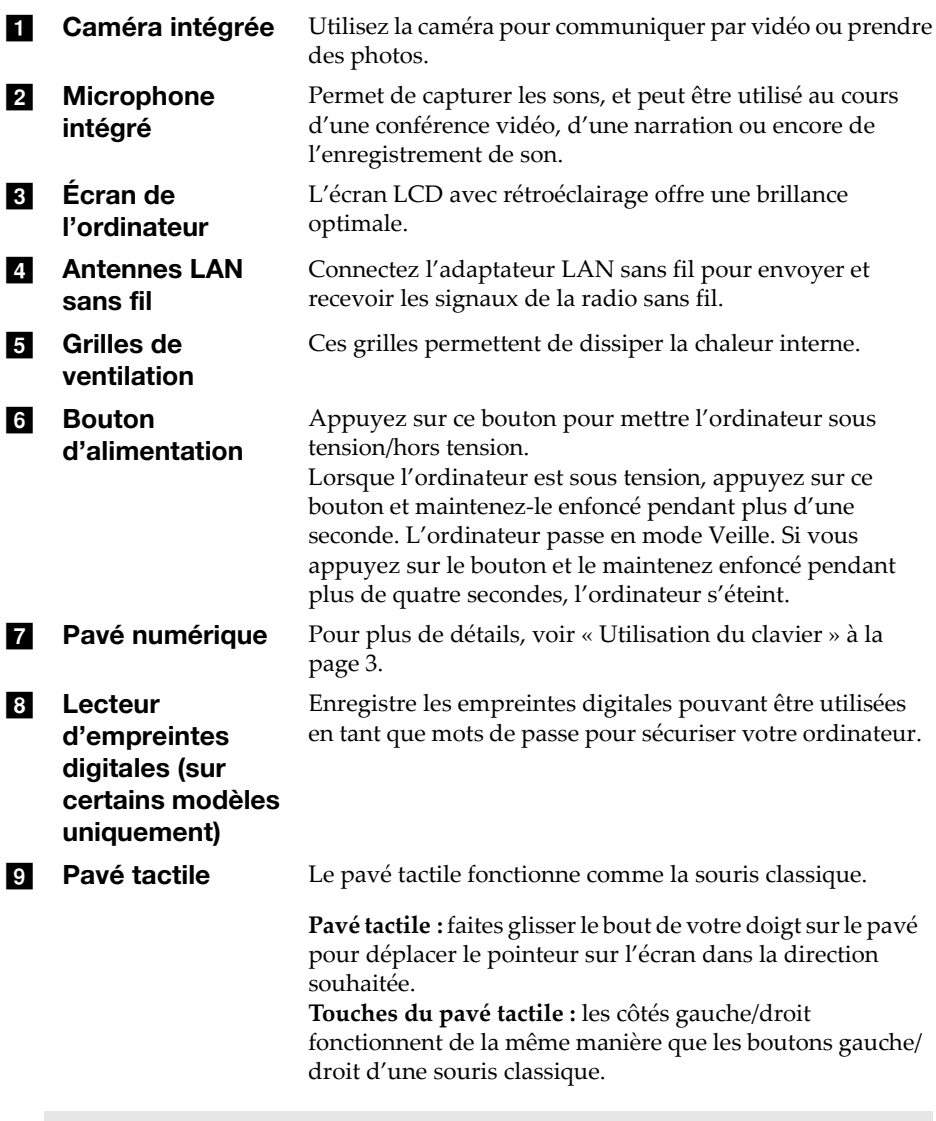

Remarque : Appuyez sur **F6** ( $\boxed{\mathbb{N}_n}$ ) pour activer/désactiver le pavé tactile.

### <span id="page-7-0"></span>**Utilisation du clavier**

### Pavé numérique

Le clavier dispose d'un pavé numérique indépendant. Pour activer ou désactiver le pavé numérique, appuyez sur la touche **Num Lock** .

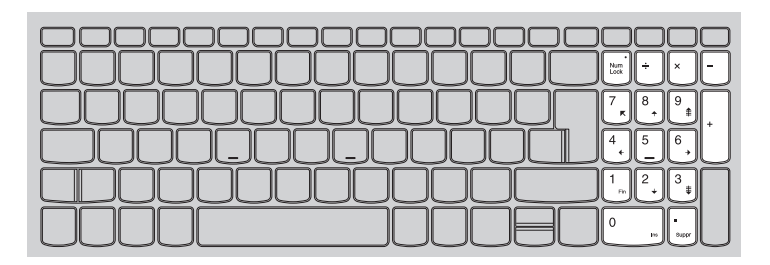

### Touches de raccourci

Vous pouvez accéder à certains paramètres système rapidement en appuyant sur la touche de raccourci appropriée.

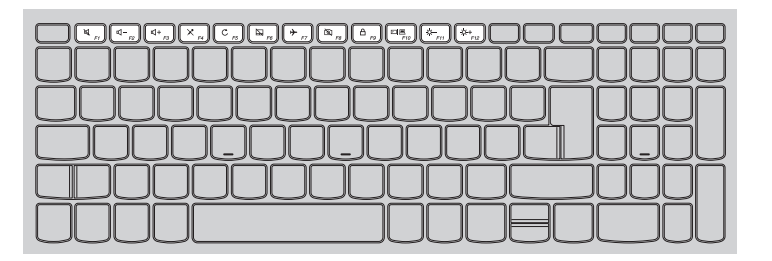

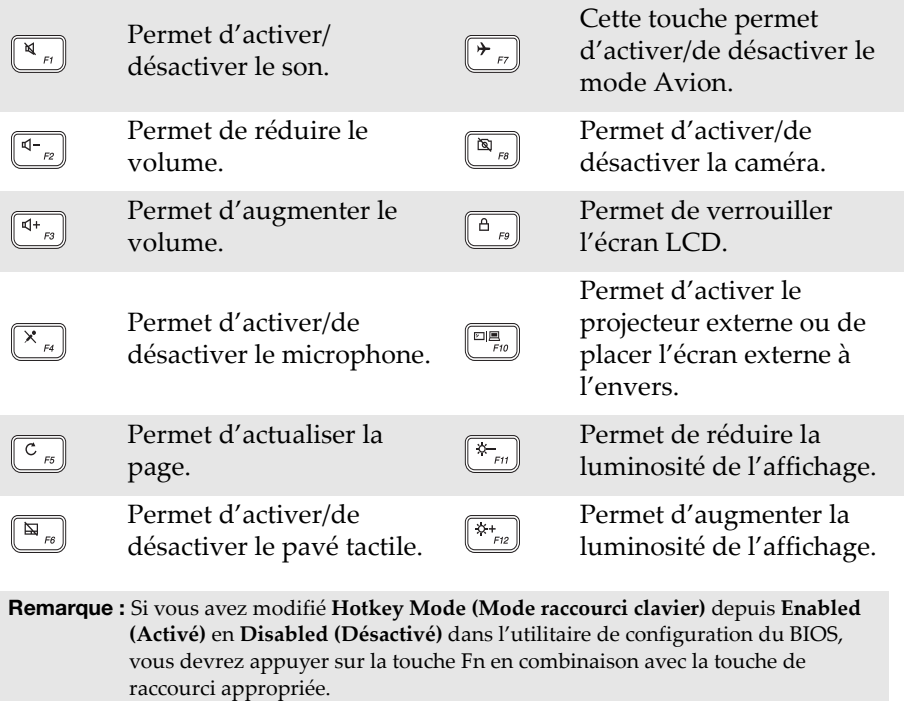

### Combinaisons de touches de fonction

Les touches de fonction permettent de modifier instantanément certaines fonctionnalités du système. Pour utiliser cette fonction, maintenez enfoncée la touche **Fn i**; puis appuyez ensuite sur l'une des touches de fonction **2**.

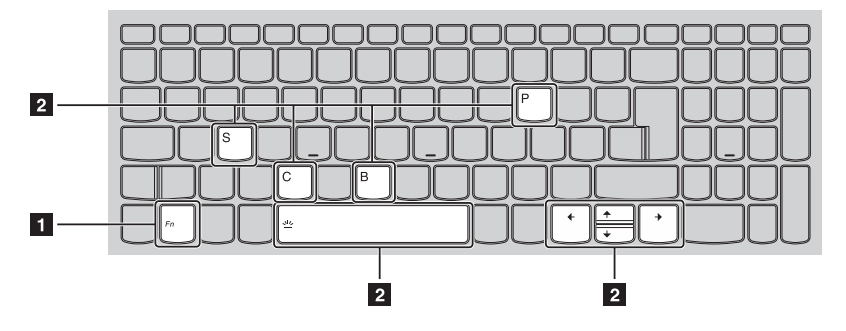

Vous trouverez ci‐dessous la description des fonctionnalités relatives à chaque touche de fonction.

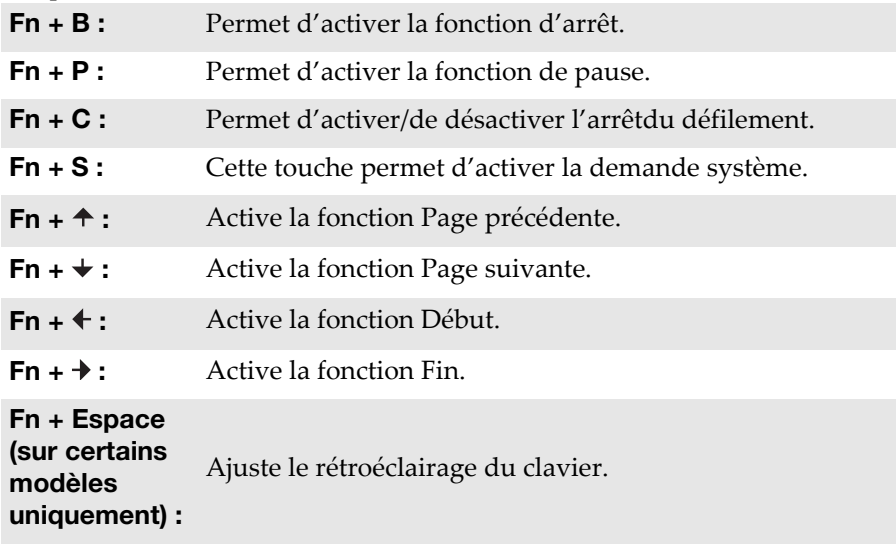

<span id="page-10-0"></span>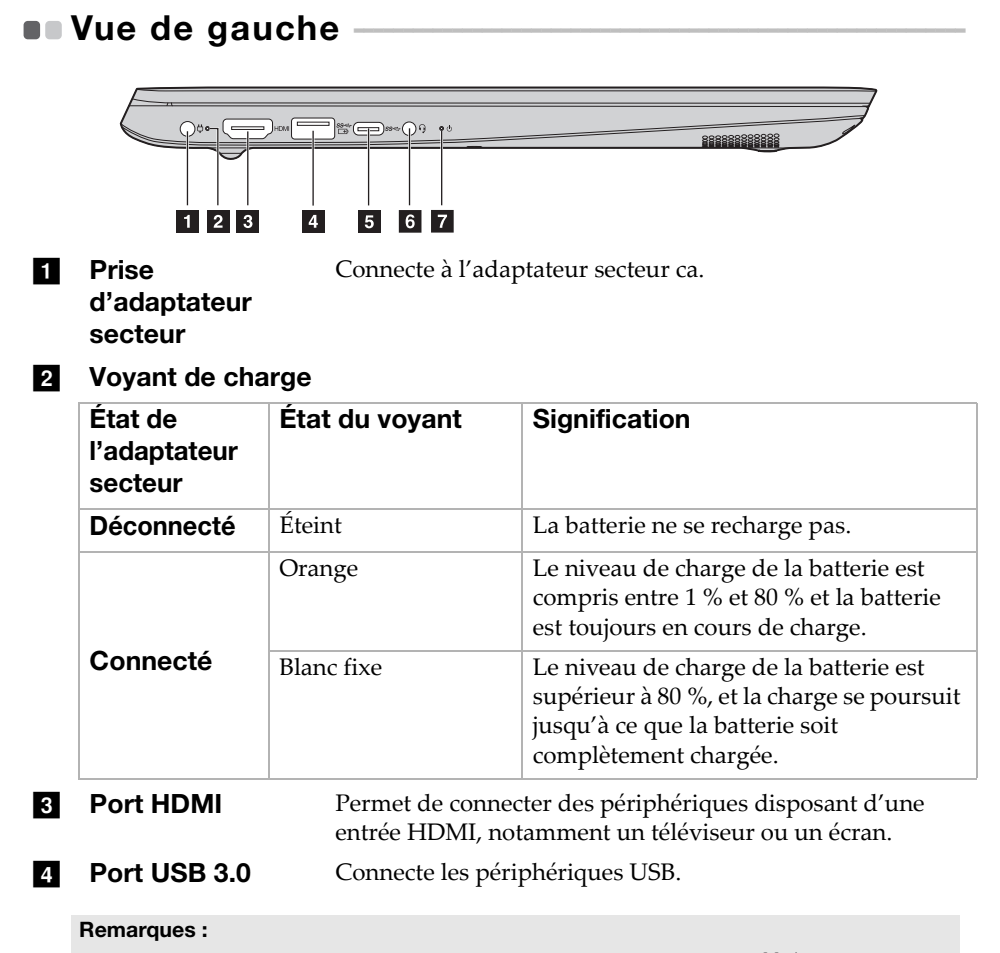

- Si la batterie est chargée à plus de 20 %, le port USB avec le symbole  $\frac{SS}{F}$  prend en charge la charge d'un périphérique USB externe, même lorsque l'ordinateur est hors tension.
- Pour plus de détails, voir « Connexion des [périphériques](#page-12-0) USB » à la page 8.

**E** Port de type C Le port de type C prend en charge :

 $\bullet$  USB 3.1

Remarque : Il est possible que vous deviez installer des pilotes de périphériques distincts lors de la connexion de stations d'expansion ou de duplicateurs de ports à l'aide de ce connecteur. Lisez la documentation de l'appareil avant de le connecter à l'ordinateur.

### **f** Prise audio combo

Permet le raccordement d'un casque audio.

#### Remarques :

- Les microphones classiques ne sont pas pris en charge par la fiche combo audio.
- En cas de branchement d'un casque audio d'une autre marque, la fonctionnalité d'enregistrement peut ne pas être prise en charge, en raison de la différence entre les normes industrielles.

### **z** Voyant d'état

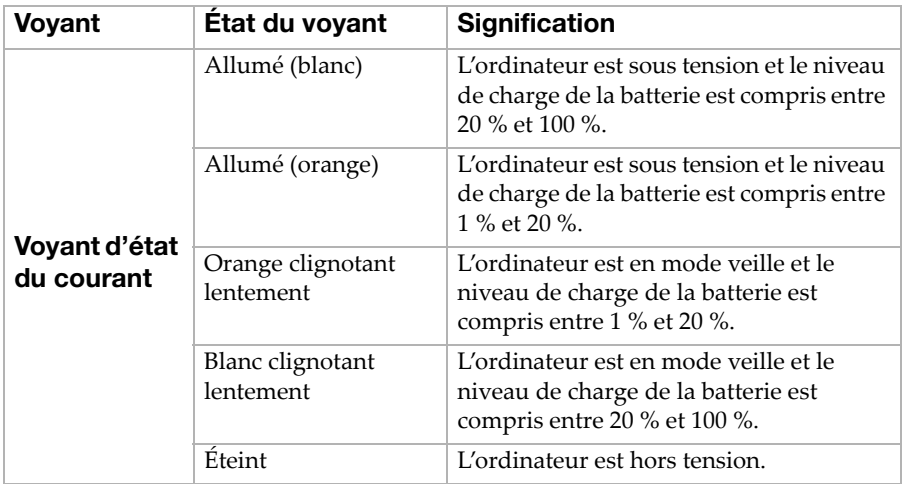

### <span id="page-12-0"></span>Connexion des périphériques USB

Vous pouvez connecter un périphérique USB à votre ordinateur en insérant la prise USB (Type A) dans le port USB de votre ordinateur

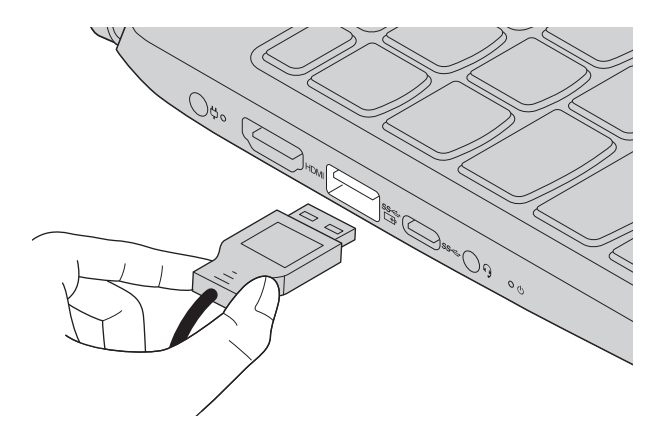

Windows procède automatiquement à l'installation du pilote d'un périphérique USB, lorsque celui‐ci est branché pour la première fois sur un port USB précis de votre ordinateur. Une fois le pilote installé, la déconnexion et la reconnexion du périphérique ne nécessite plus aucune étape supplémentaire.

Remarque : D'une manière générale, une fois connecté, Windows détecte le nouveau périphérique, puis procède automatiquement à l'installation du pilote. Toutefois, il est possible que certains périphériques nécessitent une installation du pilote préalablement à la connexion. Avant de connecter un périphérique, vérifiez dans la documentation fournie par le fabricant de l'appareil.

Avant de déconnecter un périphérique de stockage USB, assurez‐vous que le transfert de données entre votre ordinateur et le périphérique soit terminé. Cliquez sur l'icône **Retirer le périphérique en toute sécurité et éjecter le média** de la zone de notification Windows pour retirer le périphérique avant de le débrancher.

Remarque : Si votre périphérique USB utilise un cordon d'alimentation, branchez le périphérique à une source d'alimentation avant son branchement. Sinon, le périphérique pourrait ne pas être reconnu.

<span id="page-13-0"></span>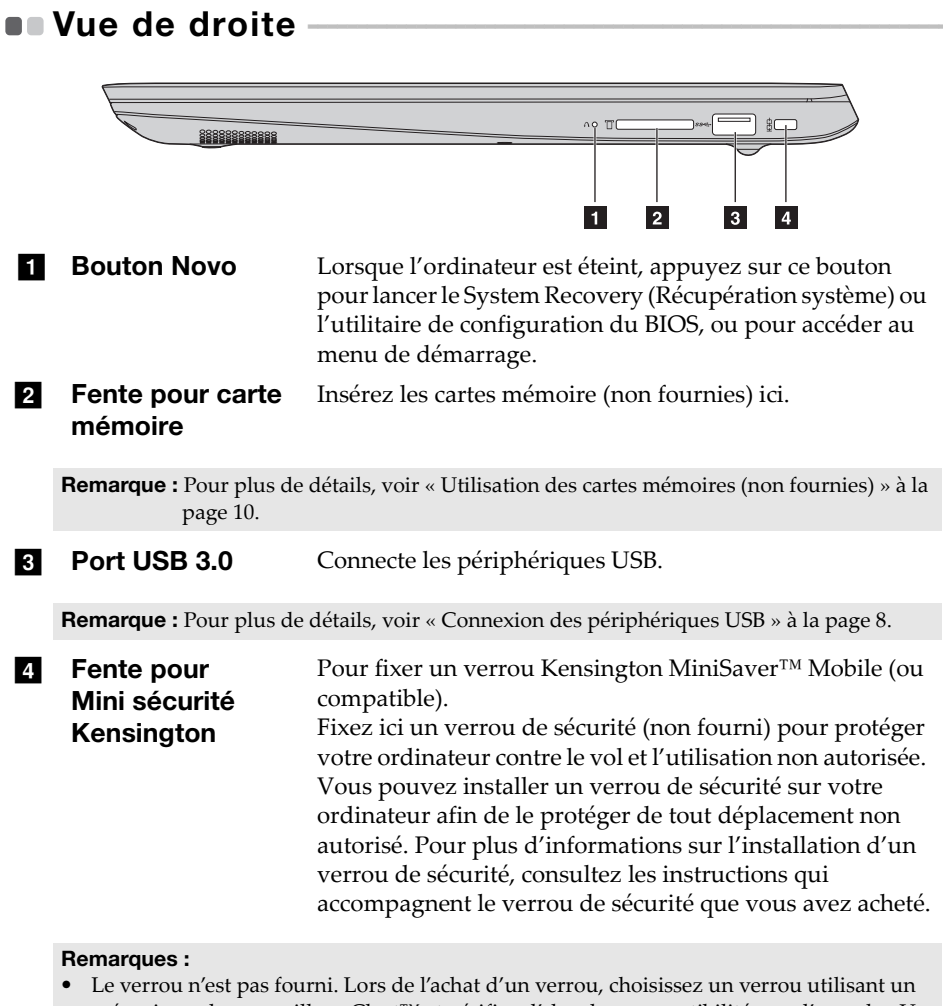

- mécanisme de verrouillage Cleat™ et vérifiez d'abord sa compatibilité avec l'encoche. Un verrou utilisant un mécanisme de verrouillage T‐Bar™ n'est pas compatible avec l'encoche de sécurité mini Kensington.
- Avant d'acheter un produit de sécurité, vérifiez qu'il est compatible avec ce type de fente de sécurité.
- Il vous incombe d'évaluer, sélectionner et mettre en place des dispositifs de verrouillage et de sécurité. Lenovo n'émet aucun commentaire, jugement ou garantie concernant le fonctionnement, la qualité ou la performance des dispositifs de verrouillage et de sécurité.

<span id="page-14-0"></span>Utilisation des cartes mémoires (non fournies)

Votre ordinateur prend en charge les types de cartes mémoire suivants :

- Carte mémoire Secure Digital (SD)
- Carte Secure Digital High Capacity (SDHC)
- Carte SD eXtended Capacity (SDXC)
- MultiMediaCard (MMC)

#### Remarques :

- Insérez *seulement* une carte à la fois dans la fente.
- Ce lecteur de carte ne prend pas en charge les périphériques SDIO (ex : SDIO Bluetooth, etc.).

### Insertion d'une carte mémoire

Insérez la carte mémoire jusqu'à ce qu'elle touche le fond de la fente.

### Retrait d'une carte mémoire

Retirez‐la doucement de la fente carte mémoire.

Remarque : Afin de prévenir tout risque de corruption des données, désactivez la carte mémoire à l'aide de la fonctionnalité de retrait sécurisé de périphérique de Windows et d'éjection de média, avant de la retirer.

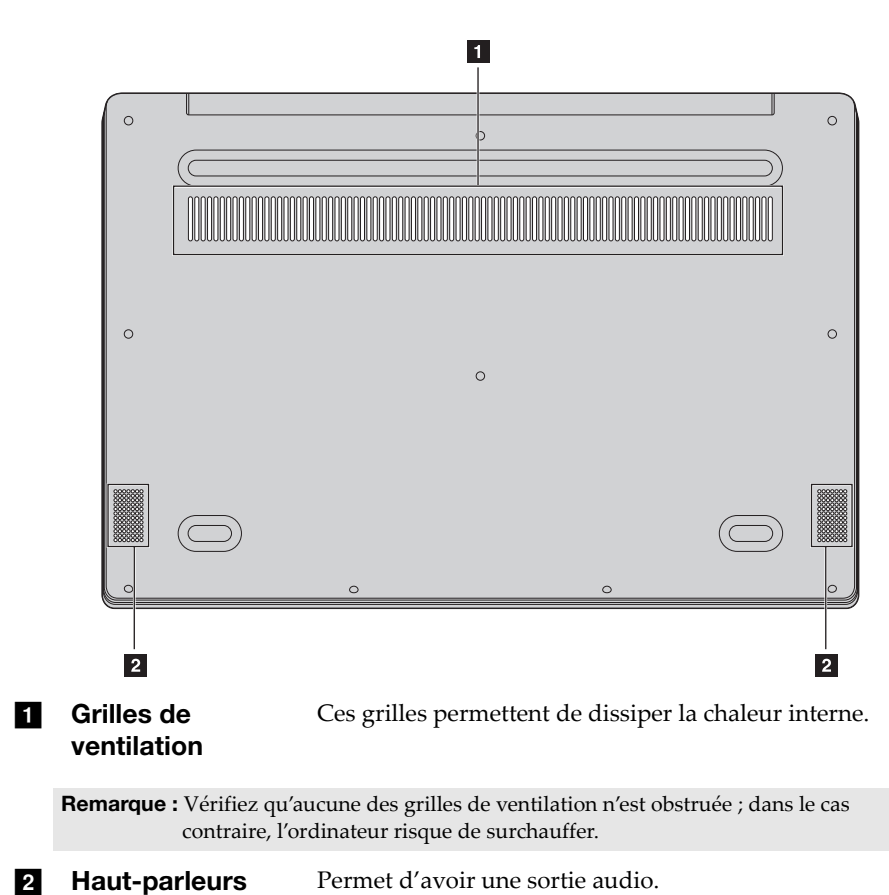

# <span id="page-15-0"></span> $\blacksquare$  Vue de dessous

# <span id="page-16-0"></span>Chapitre 2. Utilisation de Windows 10

## <span id="page-16-1"></span>Configuration du système d'exploitation pour la première fois

Il est possible que vous deviez configurer le système d'exploitation lors de sa première utilisation. Le processus de configuration peut inclure les procédures suivantes :

- Acceptation du contrat de licence de l'utilisateur final
- Configuration de la connexion Internet
- Enregistrement du système d'exploitation
- Création d'un profil utilisateur

### <span id="page-16-2"></span>**Interface du système d'exploitation**

### Le menu Accueil

Windows 10 est doté d'un menu Accueil puissant et utile. Pour ouvrir le menu Accueil, effectuez l'une des opérations suivantes :

- Sélectionnez le bouton Accueil dans l'angle inférieur gauche de l'écran pour afficher le menu Accueil.
- Appuyez sur la touche Windows du clavier.

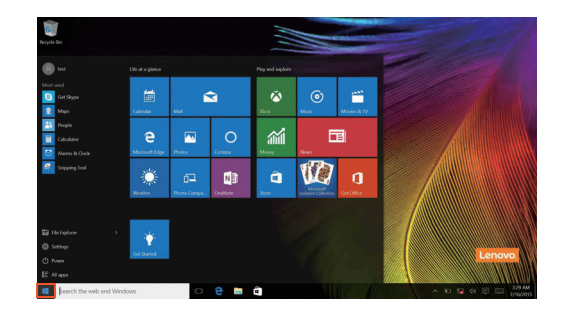

Le bouton d'alimentation se trouve dans le menu Accueil. Cliquez dessus pour arrêter ou démarrer l'ordinateur, ou pour activer le mode veille.

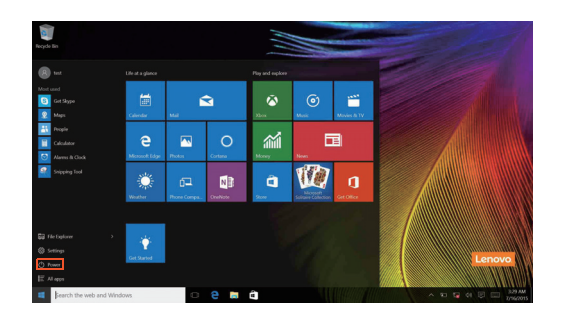

Le menu Accueil vous permet d'afficher toutes les applications installées ou les applications les plus fréquemment utilisées.

### Le Centre de notifications

Sélectionnez l'icône Centre de notifications sur **E** la barre des tâches pour afficher le Centre de notifications .

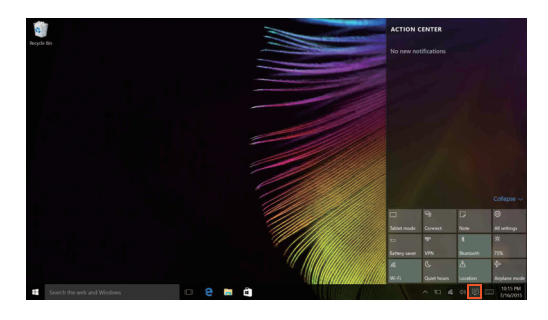

Dans le Centre de notifications, vous pouvez afficher les notifications importantes envoyées par Windows et par vos applications. Vous pouvez en outre modifier rapidement les paramètres communs.

### Chapitre 2. Utilisation de Windows 10

### Mode Task view (Affichage des tâches) de la barre des tâches

Sous Windows 10, vous pouvez ajouter un nouveau bureau afin d'utiliser différents bureaux.

Pour ajouter un bureau, procédez comme suit :

• Cliquez sur l'icône Task view (Affichage des tâches) do dans la zone de la barre des tâches.

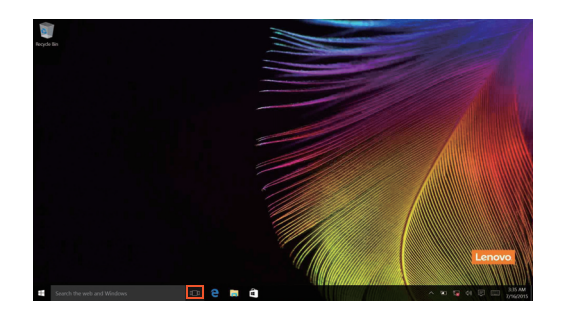

• Cliquez sur **New desktop (Nouveau bureau)**.

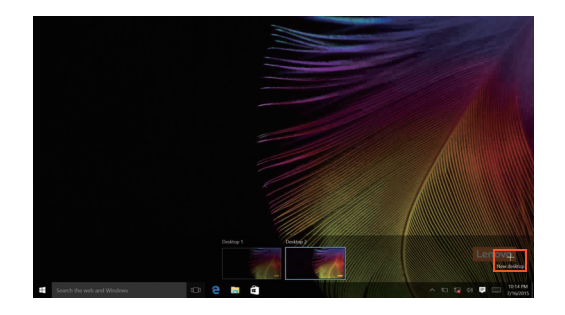

Pour passer d'un bureau à l'autre, cliquez sur l'icône Task view (Affichage des tâches) **II**, puis sélectionnez le bureau de votre choix.

### <span id="page-19-0"></span>Mettre l'ordinateur en veille ou le mettre hors tension -

Lorsque vous avez terminé de travailler avec votre ordinateur, vous pouvez le mettre en veille ou l'éteindre.

**Mettre l'ordinateur en veille** 

Si vous vous éloignez de votre ordinateur pour un court moment, mettez‐le en veille.

Lorsque l'ordinateur est en veille, il est possible de l'activer à nouveau en évitant le processus de démarrage.

Pour mettre l'ordinateur en mode veille, effectuez l'une des opérations suivantes :

- Fermez l'écran.
- Appuyez sur le bouton d'alimentation.
- Déplacez le curseur vers le coin inférieur gauche, puis sélectionnez le bouton Accueil. Sélectionnez **Alimentation**  $\left(\cdot\right) \rightarrow$  Veille.

Remarque : Avant de déplacer votre ordinateur, mettez-le en mode Veille. Déplacer l'ordinateur, alors que le disque dur tourne, risque d'endommager celui‐ci, pouvant ainsi causer une perte de données.

Pour quitter le mode veille, procédez comme suit :

- Appuyez sur n'importe quelle touche du clavier.
- Appuyez sur le bouton d'alimentation.

### Chapitre 2. Utilisation de Windows 10

### Mise hors tension de l'ordinateur

Si vous n'utilisez plus votre ordinateur pendant une longue période, mettezhors tension.

Pour éteindre votre ordinateur, effectuez une des actions suivantes :

• Déplacez le curseur vers le coin inférieur gauche, puis sélectionnez le bouton Accueil. Sélectionnez **Alimentation**  $\bigcirc$   $\rightarrow$  **Arrêt**.

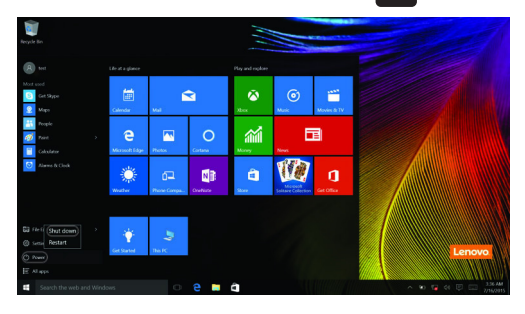

• Cliquez avec le bouton droit sur le bouton Démarrer dans le coin en bas à gauche et sélectionnez **Arrêt ou Se déconnecter Arrêt**.

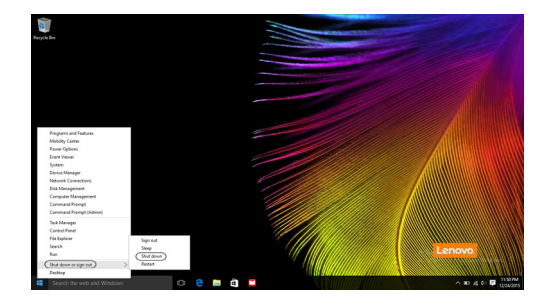

## <span id="page-21-0"></span>**no Connexion à un réseau sans fil**

### Activation d'une connexion sans fil

Pour activer les fonctions sans fil, procédez comme suit :

- Cliquez sur l'icône du Centre de notifications sur  $\Box$  la zone de notification, puis désactivez le **mode Avion**.
- Appuyez sur  $F_n$  pour désactiver le mode Avion.
- Cliquez sur **Paramètres Réseau et Internet Mode Avion** pour ouvrir la page de configuration du réseau. Placez alors le commutateur du mode Avion en position **Éteint**.

### Connexion à un réseau sans fil

Une fois la fonction sans fil activée, l'ordinateur recherche automatiquement les réseaux sans fil disponibles, puis les affiche dans la liste des réseaux sans fil. Pour connecter votre ordinateur à un réseau sans fil, cliquez sur le nom du réseau dans la liste, puis cliquez sur **Se connecter**.

Remarque : Certains réseaux exigent la saisie d'une clé de sécurité ou d'un mot de passe. Pour vous connecter à l'un de ces réseaux, demandez à votre administrateur réseau ou à votre fournisseur de services Internet de vous fournir la clé de sécurité ou le mot de passe.

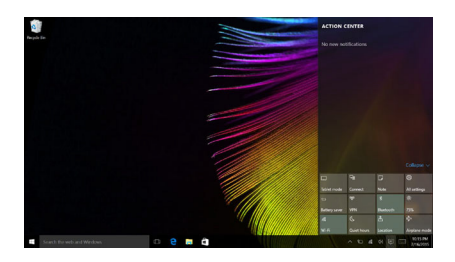

# <span id="page-22-0"></span>Chapitre 3. Système de récupération

# <span id="page-22-1"></span> $\blacksquare$  Push-button reset (Réinitialisation rapide)

**Push‐button reset (Réinitialisation rapide)** est un outil de récupération intégré qui permet aux utilisateurs de restaurer leur système d'exploitation à son état d'origine. Ils peuvent ainsi conserver leurs données et personnalisations importantes sans sauvegarder par avance les données. Les utilisateurs peuvent accéder aux fonctionnalités suivantes de **Push‐ button reset (Réinitialisation rapide)** à partir de plusieurs emplacements dans Windows :

### Actualisation de l'ordinateur

Corrige les problèmes logiciels en réinstallant la configuration d'usine par défaut. Cette fonction préserve les données de l'utilisateur, les paramètres importants et toute application Windows Store précédemment achetée sur Windows Store.

### Réinitialisation de l'ordinateur

Prépare l'ordinateur au recyclage ou au transfert de propriété. Cette fonction réinstalle la configuration d'usine par défaut et rétablit toutes les données et applications utilisateur à leur état d'origine.

### ■ Push-button reset (Réinitialisation rapide)

**Push‐button reset (Réinitialisation rapide)** peut être lancé à l'aide de l'une des méthodes suivantes :

- Bouton Novo :
	- ‐ Mettez l'ordinateur hors tension et patientez au moins cinq minutes. Appuyez sur le bouton Novo puis sélectionnez **System Recovery (Récupération système)**.
- Paramètres:
	- $\mathbf{P}$  **Paramètres**  $\rightarrow$  Mise à jour et sécurité  $\rightarrow$  Récupération  $\rightarrow$  Démarrage **avancé** , puis sélectionnez **Redémarrer maintenant**.

Pour plus d'informations, consultez le fichier d'aide et d'assistance de Windows sur votre ordinateur.

### **Lorsque j'ai acheté mon ordinateur, cela incluait une copie de Windows. Comment puis‐je savoir si la copie de Windows est préinstallée par Lenovo ?**

Sur la partie extérieure de l'emballage de vente de votre ordinateur, vous devriez trouver une étiquette contenant les informations de configuration de votre ordinateur. Vérifiez la chaîne imprimée à côté d' **OS**. Si elle contient **Windows** ou **WIN**, la copie a été préinstallée par Lenovo.

**J'ai désinstallé un logiciel préinstallé, mais l'espace disque libre disponible n'a pas augmenté de manière significative.**

La copie de Windows exécutée sur votre ordinateur peut être compatible avec la technologie Compact. Pour les ordinateurs dotés du système d'exploitation compatible avec la technologie Compact, la majorité des fichiers nécessaires pour le logiciel préinstallé sont installés sur la partition de récupération et ne seront pas supprimés lors d'une désinstallation normale.

**Comment puis‐je déterminer si le système d'exploitation Windows exécuté sur mon ordinateur est compatible avec la technologie Compact ?**

La technologie Compact est généralement prise en charge sur les copies de Windows 10 Update exécutées uniquement sur les modèles d'ordinateur avec SSD (ou eMMC). Pour vérifier votre ordinateur,

1 Cliquez avec le bouton droit de la souris sur le bouton Accueil dans l'angle inférieur gauche, puis sélectionnez **Disk Management (Gestion des disques)**.

2 Le programme Disk Management (Gestion des disques) démarre.

Si **Wim Boot** apparaît dans la partition Windows (comme indiqué ci‐ après), votre copie de Windows est dotée de la technologie Compact.

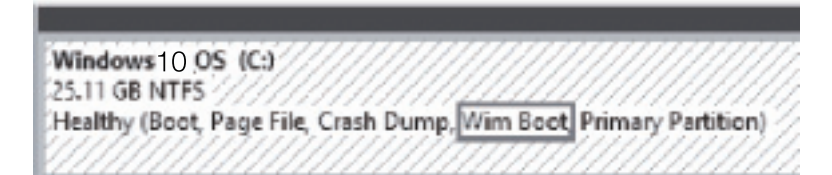

### **Où puis‐je trouver les pilotes des différents périphériques de mon ordinateur ?**

Si un système d'exploitation Windows est préinstallé sur votre ordinateur, vérifiez d'abord le programme d'installation sur la partition D de votre disque dur (pour certains modèles, la partition C). Si vous ne trouvez pas les pilotes de tout le matériel dont vous avez besoin sur cette partition, téléchargez les pilotes sur le site Internet de support aux consommateurs Lenovo.

Remarque : Le site Web de support Lenovo contient la dernière version des pilotes.

# <span id="page-24-0"></span>Chapitre 4. Résolution des problèmes

# <span id="page-24-1"></span> $\bullet\bullet$  Forum aux questions

Cette section organise le forum aux questions par catégories.

### Recherche d'informations

### **Quelles mesures préventives de sécurité dois‐je appliquer lorsque j'utilise mon ordinateur ?**

Le *guide de sécurité et dʹinformations générales Lenovo* fourni avec l'ordinateur contient les mesures préventives de sécurité relatives à l'utilisation de votre ordinateur. Lorsque vous utilisez votre ordinateur, lisez et appliquez l'ensemble des mesures.

### **Où puis‐je consulter les spécifications matérielles de mon ordinateur ?**

Vous trouverez les spécifications matérielles de votre ordinateur dans l'application **Companion** (ou **Lenovo PC Manager**).

### **Où puis‐je trouver les informations sur la garantie ?**

Pour la garantie applicable à votre ordinateur, notamment la période et les services du type de garantie, consultez le dépliant relatif à la *garantie limitée Lenovo*.

### Pilotes et logiciels préinstallés

### **Où se trouvent les disques d'installation des logiciels préinstallés Lenovo (logiciels de bureau) ?**

Les disques d'installation des logiciels préinstallés Lenovo ne sont pas fournis avec votre ordinateur. En cas de nécessité de réinstallation d'un logiciel préinstallé, le programme d'installation est placé dans la partition D de votre disque dur (ou dans la partition C sur certains modèles). Si vous ne parvenez pas à y retrouver le programme d'installation, vous pouvez également le télécharger depuis le site Internet de support aux consommateurs Lenovo.

### **Où puis‐je trouver les pilotes des différents périphériques de mon ordinateur ?**

Si le système d'exploitation Windows est préalablement installé sur votre ordinateur, Lenovo fournit les pilotes pour l'ensemble des périphériques dont vous avez besoin sur la partition D de votre disque dur (ou sur la partition C sur certains modèles). Vous pouvez également télécharger les

pilotes de périphérique les plus récents sur le site Internet de support aux consommateurs Lenovo.

### Utilitaire de configuration du BIOS

### **Qu'est‐ce que l'utilitaire de configuration du BIOS ?**

L'utilitaire de configuration du BIOS est un logiciel basée sur la mémoire morte. Il affiche les informations de l'ordinateur de base et offre des options pour paramétrer les périphériques d'amorçage, la sécurité, le mode du matériel et d'autres préférences.

### **Comment puis‐je démarrer l'utilitaire de configuration du BIOS ?**

Pour démarrer l'utilitaire de configuration du BIOS :

**1** Mettez l'ordinateur hors tension.

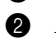

2 Appuyez sur le bouton Novo puis sélectionnez **BIOS Setup (Configurer le BIOS)**.

### **Comment puis‐je modifier le mode d'amorçage ?**

Il existe deux modes d'amorçage : **UEFI** et **Legacy Support (Support hérité)**. Pour modifier le mode d'amorçage, lancez l'utilitaire de configuration du BIOS et définissez le mode d'amorçage sur **UEFI** ou **Legacy Support (Support hérité)** dans le menu d'amorçage.

### **Quand faut‐il modifier le mode d'amorçage ?**

Le mode d'amorçage par défaut de votre ordinateur est le mode **UEFI**. Si vous devez installer sur votre ordinateur un système d'exploitation Legacy, comme Windows, Linux ou Dos, etc. (c'est‐à‐dire, tout système d'exploitation avant Windows 8), vous devez modifier le mode d'amorçage à **Legacy Support (Support hérité)**. Vous ne pouvez pas installer le système d'exploitation legacy, comme Windows, Linux ou Dos, etc. sans modifier le mode d'amorçage.

### **Dubtenir de l'aide**

### **Comment puis‐je contacter le centre d'assistance client ?**

Consultez le « Chapitre 3. Assistance et service » du *Guide de sécurité et d'informations générales de Lenovo*.

## <span id="page-26-0"></span>**Résolution des problèmes**

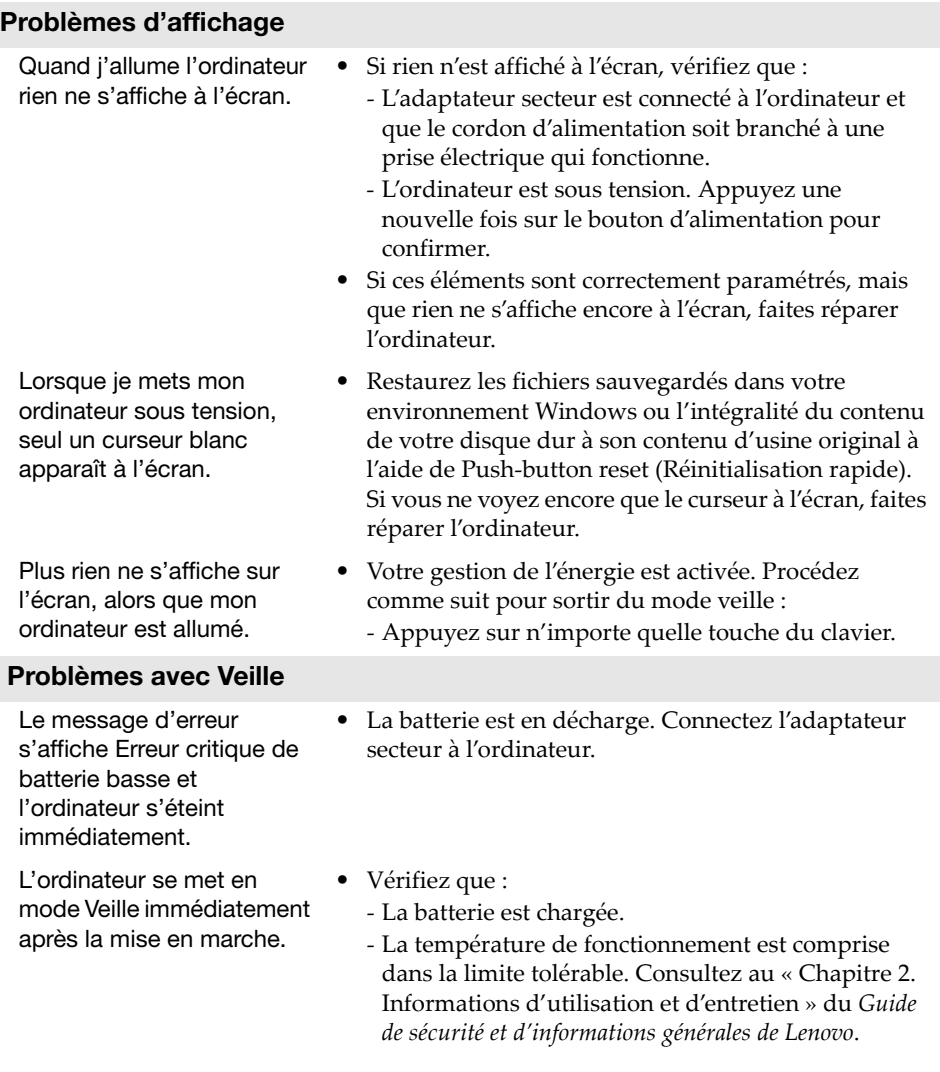

Remarque : Si la batterie est chargée et que la température est comprise dans la limite, faites réparer l'ordinateur.

### Chapitre 4. Résolution des problèmes

L'ordinateur ne se réactive pas depuis le mode Veille et ne fonctionne pas.

- Si l'ordinateur est en mode Veille, connectez l'adaptateur secteur à l'ordinateur, puis appuyez sur le bouton d'alimentation.
- Si le système ne sort toujours pas du mode veille, votre système ne répond plus et vous ne pouvez pas arrêter l'ordinateur, réinitialisez l'ordinateur. Les données non sauvegardées peuvent être perdues. Pour réinitialiser l'ordinateur, appuyez sur le bouton Marche et maintenez‐le enfoncé pendant huit secondes ou plus. Si l'ordinateur ne se réinitialise toujours pas, retirez l'adaptateur secteur.

#### Problèmes du panneau d'affichage

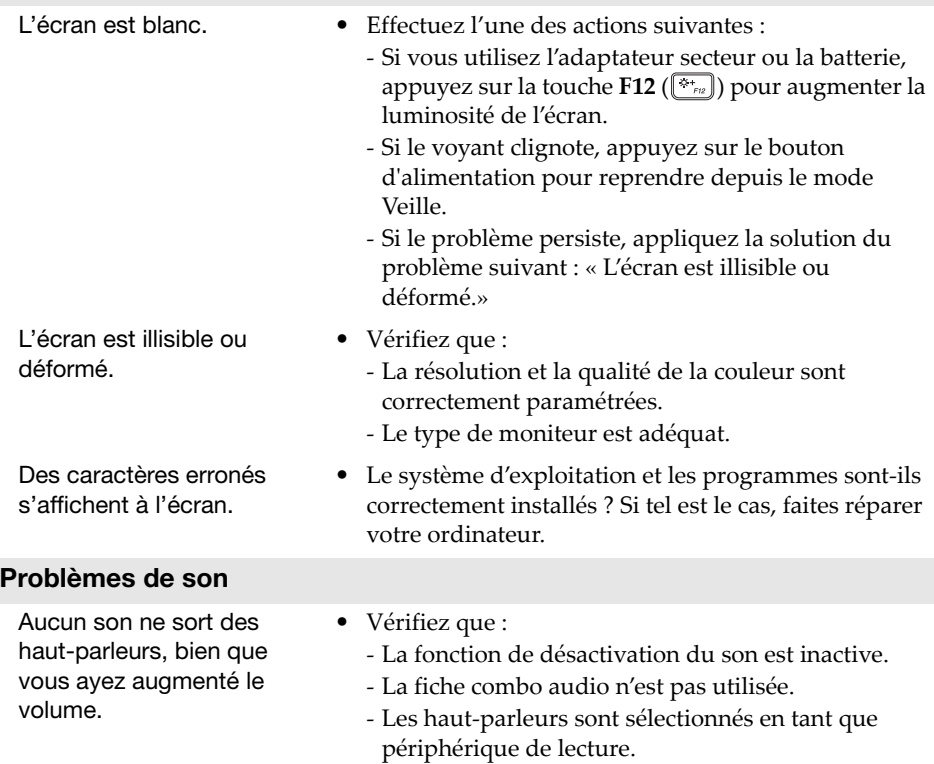

### Chapitre 4. Résolution des problèmes

#### Problèmes de batterie

Votre ordinateur s'arrête avant que le voyant d'état de la batterie n'affiche qu'elle est vide. -ou-Votre ordinateur fonctionne après que le voyant d'état de la batterie n'affiche qu'elle est vide.

### Autres problèmes

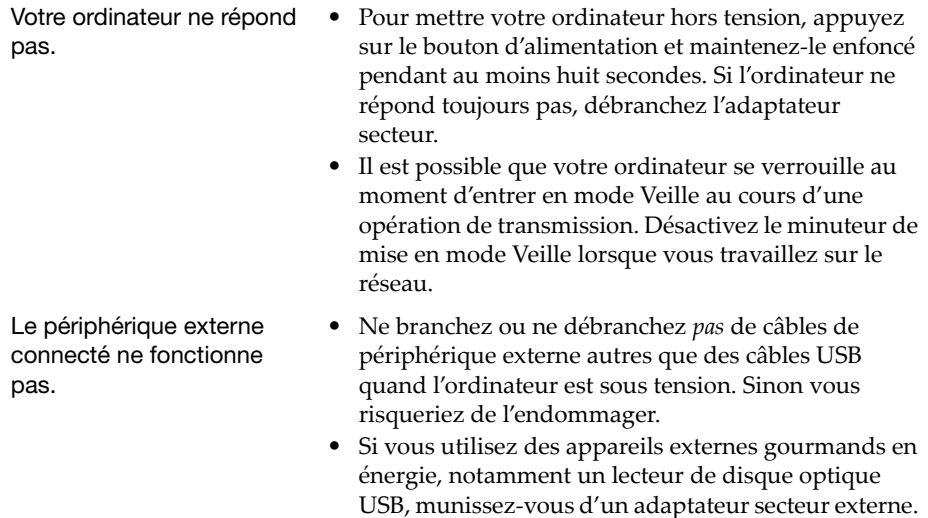

Dans le cas contraire, l'appareil risque de ne pas être

détecté ou le système peut s'arrêter.

• Rechargez la batterie.

# <span id="page-29-0"></span>**Marques**

Les termes suivants sont des marques de commerce ou des marques déposées de Lenovo en France et/ou dans d'autres pays.

Lenovo

Microsoft et Windows sont des marques de commerce de Microsoft Corporation aux États‐Unis et/ou dans d'autres pays.

D'autres noms de sociétés, produits ou services peuvent être des marques de commerce ou des marques de service détenues par des tierces parties.

@Lenovo China 2018

fr-FR<br>Rev. AA00 ene<br>Begrade<br>Rev. AA00<br>Rev. AA00